## <WEBシステムでの処方医登録確認手順>

→ 委員会ホームページへ → ログアウト

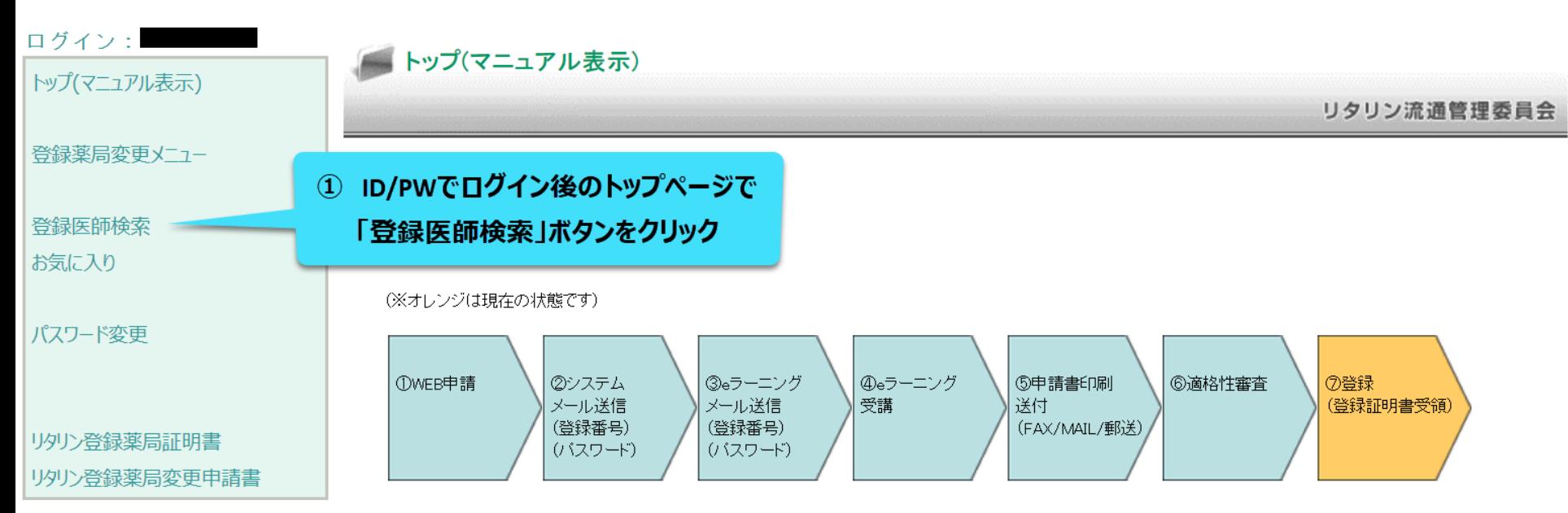

UNOVARTIS | Reimagining Medicine

## → 委員会ホームページへ →ログアウト

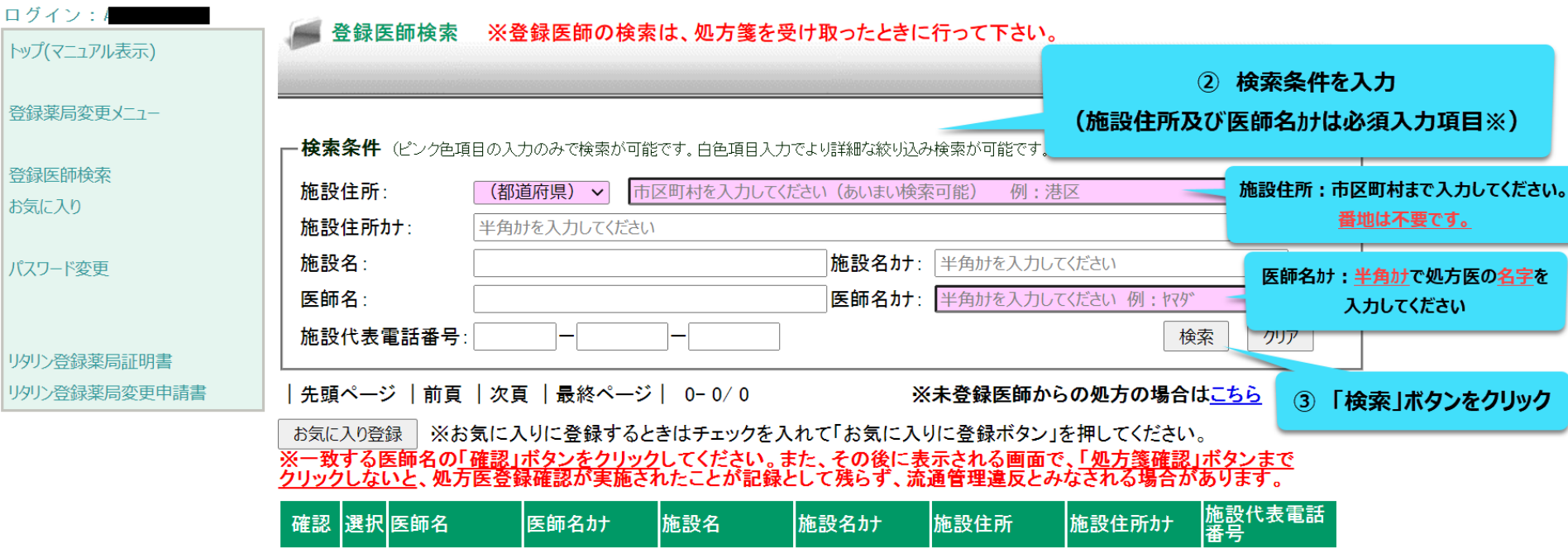

**U** NOVARTIS | Reimagining Medicine

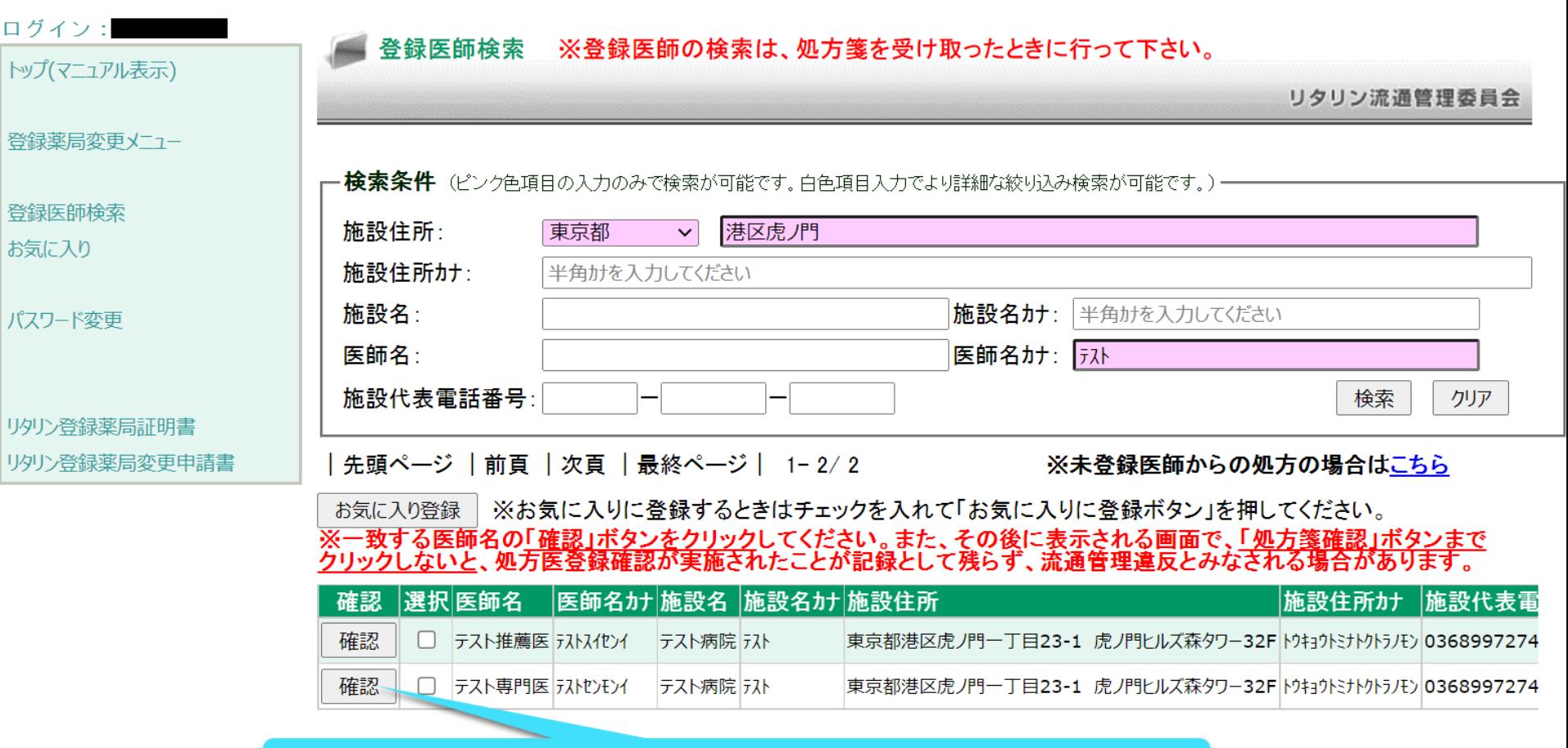

## 4 処方せんに記載されている医師と一致する医師名の「確認」ボタンをクリック

## → 委員会ホームページへ → ログアウト

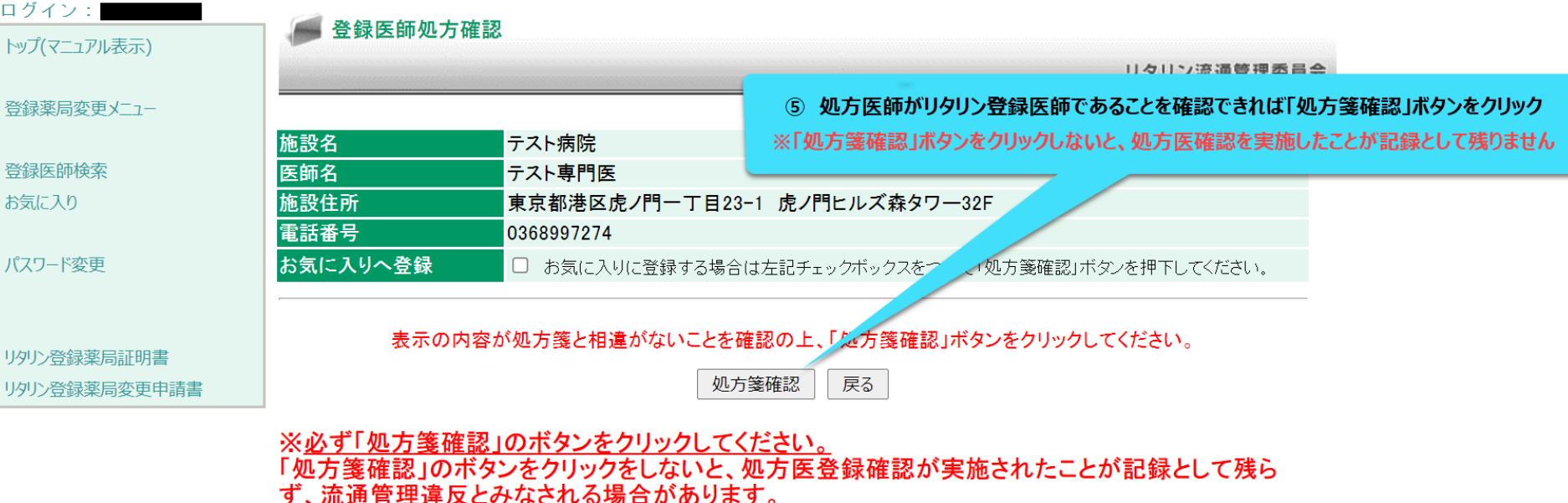

**U** NOVARTIS | Reimagining Medicine